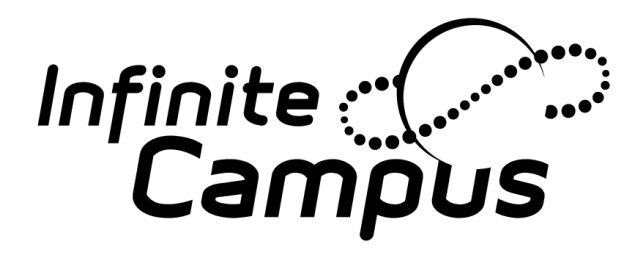

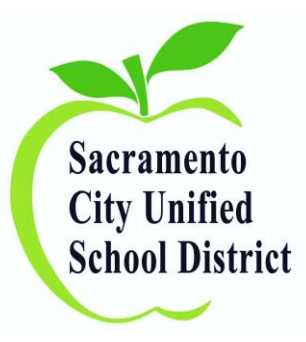

# How to Enroll a New Student Using an Enrollment Packet

For questions, please contact your support team: Shonna Franzella (43-7862) or Jennifer Ellerman (43-7863[\)](http://www.scusd.edu/sites/main/files/school_assignment_lists_for_tsas_12.1.14.pdf) [Click here for their school assignments.](http://www.scusd.edu/sites/main/files/school_assignment_lists_for_tsas_12.1.14.pdf)

[Click here for their contact information.](http://www.scusd.edu/tas)

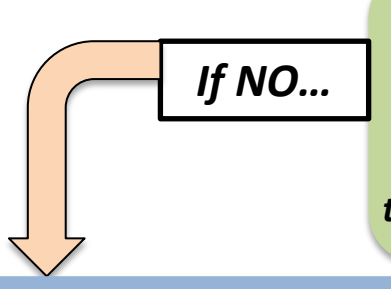

Log into Infinite Campus. In the Index column, click on **<CENSUS>**. Then click **<ADD PERSON>** and *If NO… If YES…* enter the student's name and/or date of birth in the search field*. Is the student already in the system?*

$$
If YES...
$$

Simply verify, update, and add (if necessary) demographic data as you review the Student Registration Form.

#### **1. ADD PERSON -** *STUDENT*

Go to **<CENSUS>** and **<ADD PERSON>**  to create a new student record.

#### **2. ADD PERSON –** *PARENT/GUARDIAN*

Next, repeat those steps to **<ADD PERSON>**  for each parent/guardian for that student.

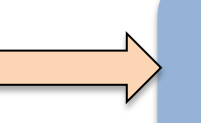

#### **3. ENROLL THE STUDENT**

Next, search for the Student. Click on the "Enrollments" tab and click **+NEW**. Enter all required school and status information.

#### **4. CREATE THE HOUSEHOLD**

Next, use the **<CENSUS WIZARD>** to create a new household to link the student with his/her parents/guardians and connect to their home address

## 1. Add Person - *Student*

<span id="page-2-0"></span>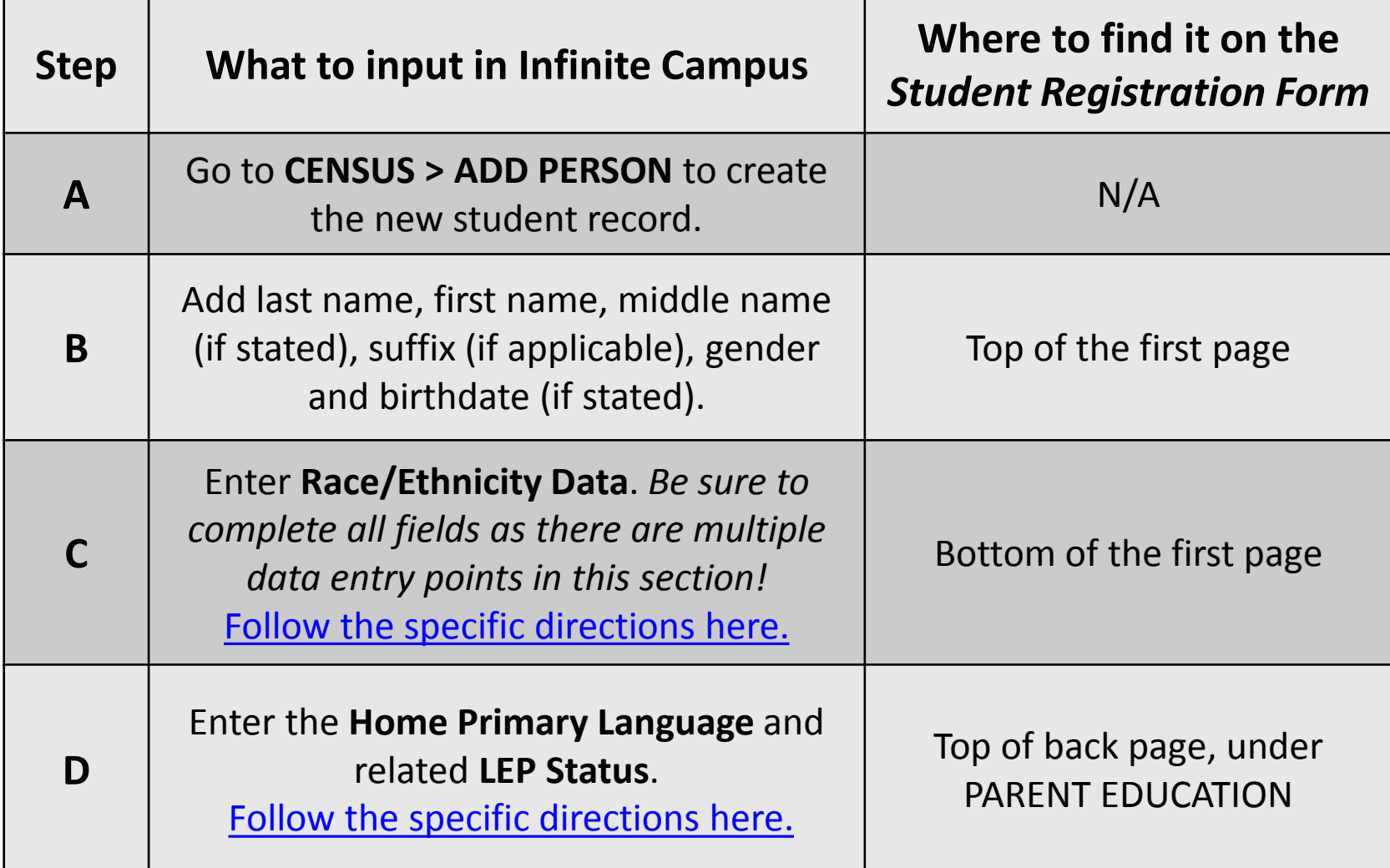

## 2. Add Person – *Parent(s)/Guardian(s)*

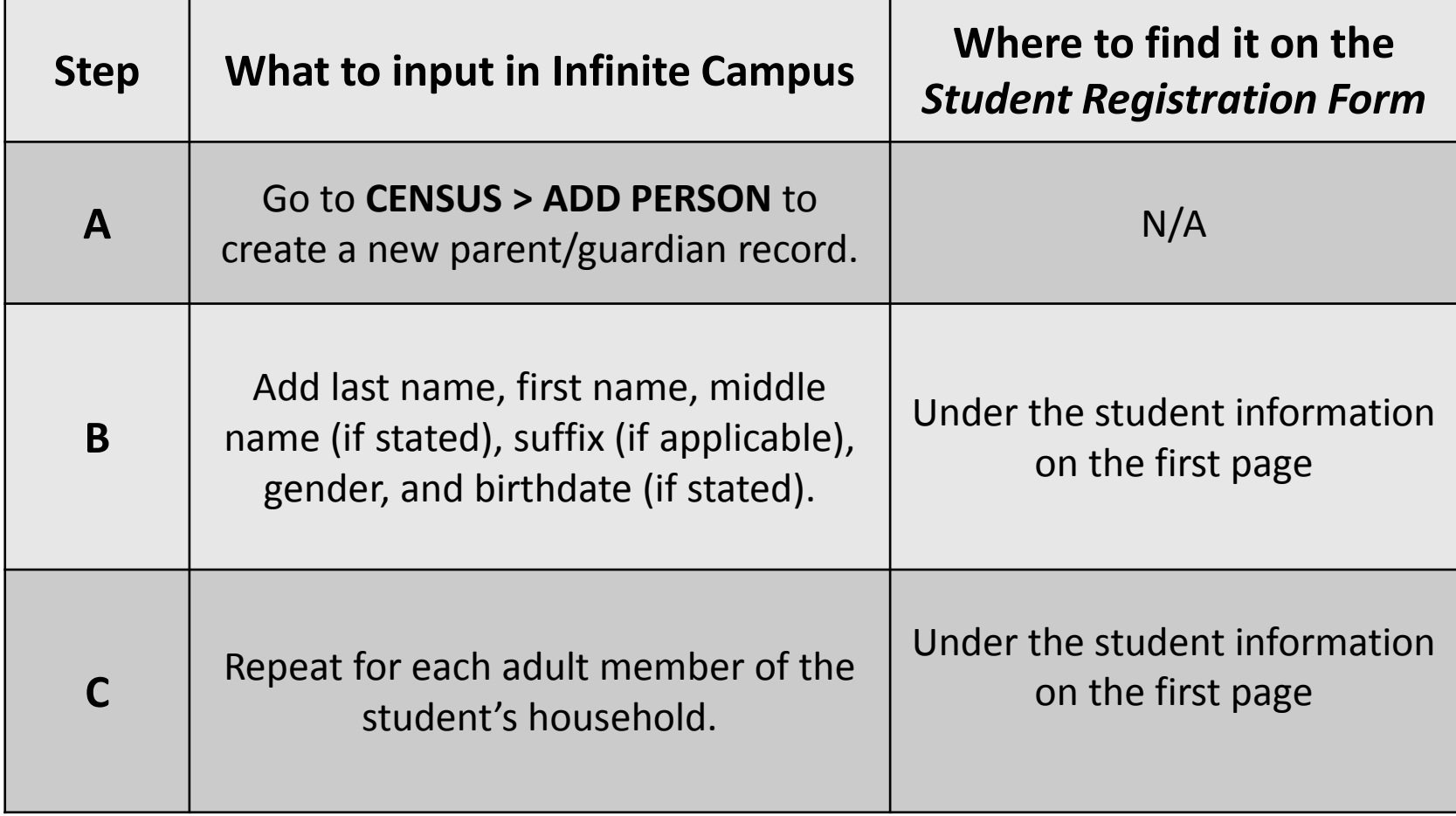

## 3. Enroll the Student

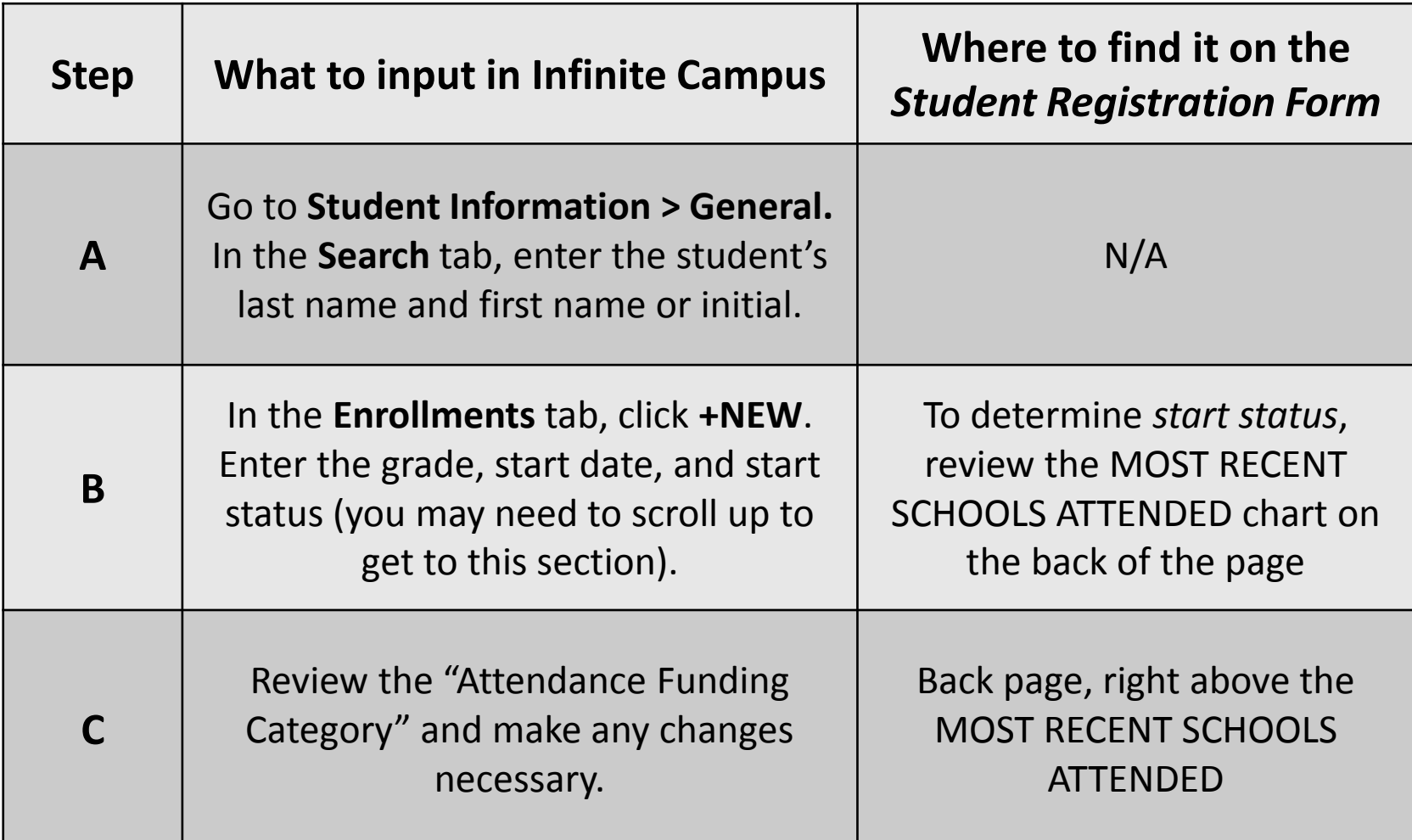

## 4. Create the Household

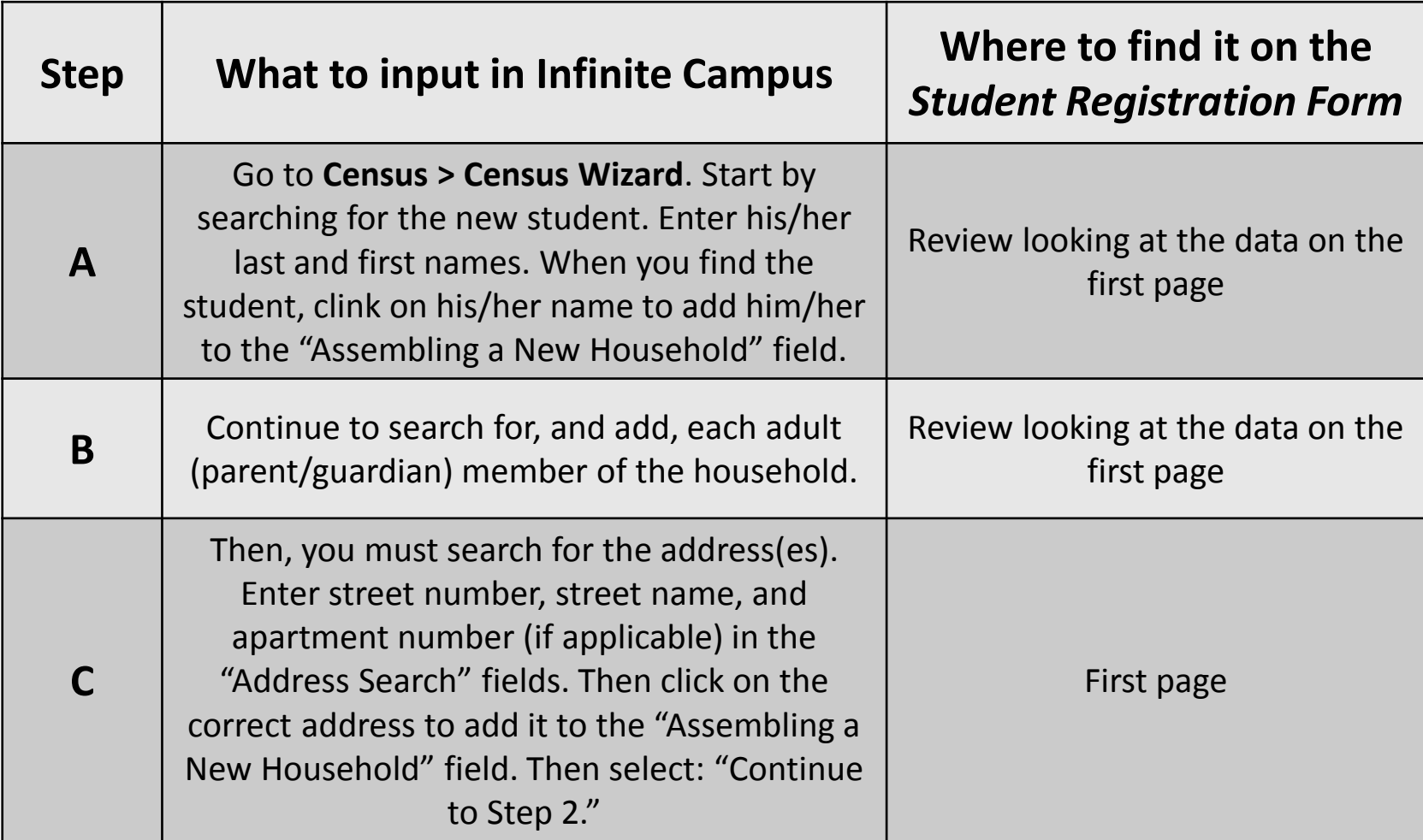

# 4. Create the Household (cont.)

![](_page_6_Picture_117.jpeg)

## Additional Steps Involved – *Important!*

<span id="page-7-0"></span>![](_page_7_Picture_129.jpeg)

### **How to Exit a Student From Your School Site**

![](_page_8_Figure_1.jpeg)

then General, then search for the student. Click on the Enrollments tab, then click on your school and the current year.

Enter an **END DATE**, located just to the right of the Start Date. The End Date is the last day the student attended or will attend your school.

<span id="page-8-0"></span>*\*Note: Starting in 2014-15, all students must be exited with the correct end date and end status.* 

Enter an **END STATUS**, located one row below and to the right of End Date. If the student transfers to another CA school after the year began, enter **T160: Regular, non-disciplinary transfer to public CA school. \*\****If the student is exiting for other reasons, refer to the "CALPADS End Status Codes and Descriptions" document*, [found here](#page-14-0)*.*

*\*Note: This will delete all student data, including student schedule.*

<span id="page-9-0"></span>![](_page_9_Picture_37.jpeg)

*Reference Document:*  **Entering Race/Ethnicity Data (Slide #3)**

> **[Click here](#page-2-0) to return to the main slides.**

#### **HOME LANGUAGE SURVEY INSTRUCTIONS**

#### **ANALYZING PARENT RESPONSES:**

- 1. If the parent/caregiver responses on the HLS for the first three items show a language other than English, the student is considered an English Learner (EL) and will be registered at the MOC.
	- a. If the student is EL, then follow the instructions on the back of this page for entering the EL status in Infinite Campus.
- 2. If the parent/caregiver responses on the HLS for the first three items are all "English" then the student is **NOT** considered an English Learner and will be registered by the Enrollment Center.
- 3. If the parent/caregiver response on the HLS shows two languages for the first three items, and the parents speak fluent English, will need to ask for clarification to determine which is the language most used. See below:

#### **CLARIFICATION QUESTIONS WHEN PARENT WRITES TWO LANGUAGES AND PARENT SPEAKS FLUENT ENGLISH:**

- In your opinion, does your child speak English as well as a native English L. speaking child?
	- a. If parent responds no, child should be classified as an English Learner. No need to ask additional questions.
	- b. If parent responds yes, go on to next question.
- Ш. Do you believe your child should be identified as an English Learner?
	- a. If parent responds yes, child should be classified as an English Learner. No need to ask additional question.
	- b. If parent responds no, go on to next question.
- <span id="page-10-0"></span>Do you feel your child needs help learning English and should receive Ш. separate English Language Development instruction?
	- a. If parent responds yes, child should be classified as an English Learner.
	- b. If parent responds no, child should be classified as an English Only student.

*Reference Document:* **Entering EL and LEP Status (Slide #3)** 

**Continue to next slide for more details!**

![](_page_11_Picture_0.jpeg)

*Reference Document:* **Entering EL and LEP Status (Slide #3)**

**[Click here t](#page-2-0)o return to main slides.**

### *Reference Document:* **Entering Residency Data (Slide #8) Continue to next slide for more details!**

<span id="page-12-0"></span>![](_page_12_Picture_15.jpeg)

### *Reference Document:* **Entering Residency Data (Slide #8) [Click here t](#page-7-0)o return to main slides.**

![](_page_13_Picture_1.jpeg)

### *CALPADS End Status Codes and Descriptions Page 1 of 3*

![](_page_14_Picture_147.jpeg)

#### <span id="page-14-0"></span>*Reference Document:* **CALPADS End Status Codes As of 2014-15**

### **[Click here](#page-8-0) to return to main slides (Slide #9)**

### *CALPADS End Status Codes and Descriptions Page 2 of 3*

![](_page_15_Picture_182.jpeg)

*Reference Document:* **CALPADS End Status Codes As of 2014-15**

**[Click here t](#page-8-0)o return to main slides. (Slide #9)**

### *CALPADS End Status Codes and Descriptions Page 3 of 3*

![](_page_16_Picture_173.jpeg)

#### *Reference Document:* **CALPADS End Status Codes As of 2014-15**

#### **[Click here](#page-8-0) to return to main slides. (Slide #9)**